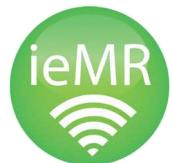

1

2

## CHEAT SHEET Check you have the correct encounter

1

2

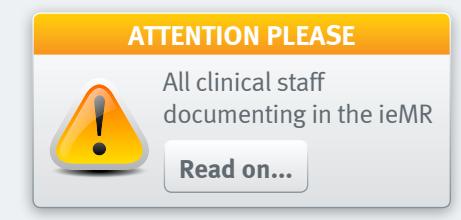

Selecting the correct encounter is vital for patient safety and will become particularly important when ordering pathology and medical imaging via the ieMR later this year.

A patient encounter is specific to a particular episode of care. For example, an episode of care might be an emergency visit, an inpatient admission, an outpatient appointment or pre-arrival documentation.

### Where to check the encounter **Incorrect encounter?**

The encounter details are located in the blue patient banner bar at the top of the screen.

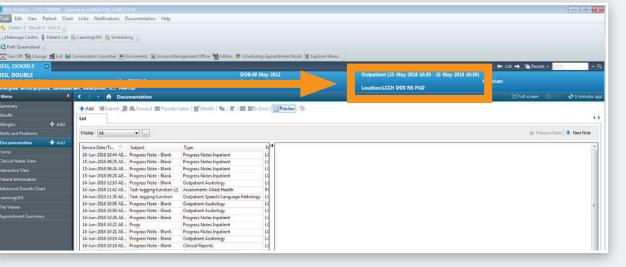

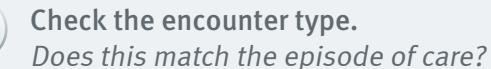

Inpatient [12-Jun-2015 15:28 - 12-Jun-2015 15:32]

Location:LCCH MB 10 10A

Check the CHQ location code. Is it displaying the correct facility? Is it displaying the correct area within the facility?

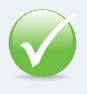

3

**Do** take immediate action to rectify an error if documentation is against the wrong encounter

**Do** use a patient location list when opening a record for documentation, as it always takes you to the current CHQ encounter

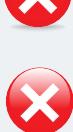

**Do Not** choose another facility's encounter

**Do Not** use a custom list or recent list when opening a record for documentation, as it does not always take you to the current CHQ encounter

# Here's how to change it:

Go to the Patient Information tab in the left hand menu

Go to the Encounter List tab

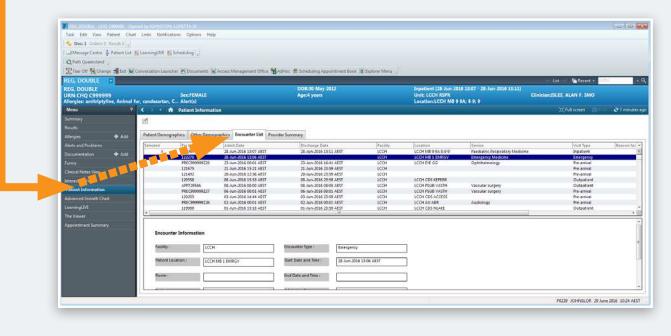

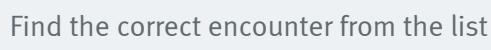

Double click on the encounter to change it

You will see the encounter details update in the blue patient banner bar

### How this helps

- supports patient safety
- ensures accurate Activity Based Funding
- important for medico-legal reasons and release of information
- key to easily finding clinical notes when searching under 'encounter type'

#### **Questions, or want more info? The ieMR team is here to help!**

Mon–Fri: 8am–4.30pm 3068 1999 | CHQ\_digitalfuture@health.qld.gov.au

**Our Digital Future** MAGINE WHAT'S POSSIBLE.

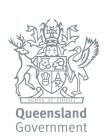

F\_040716

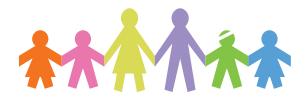